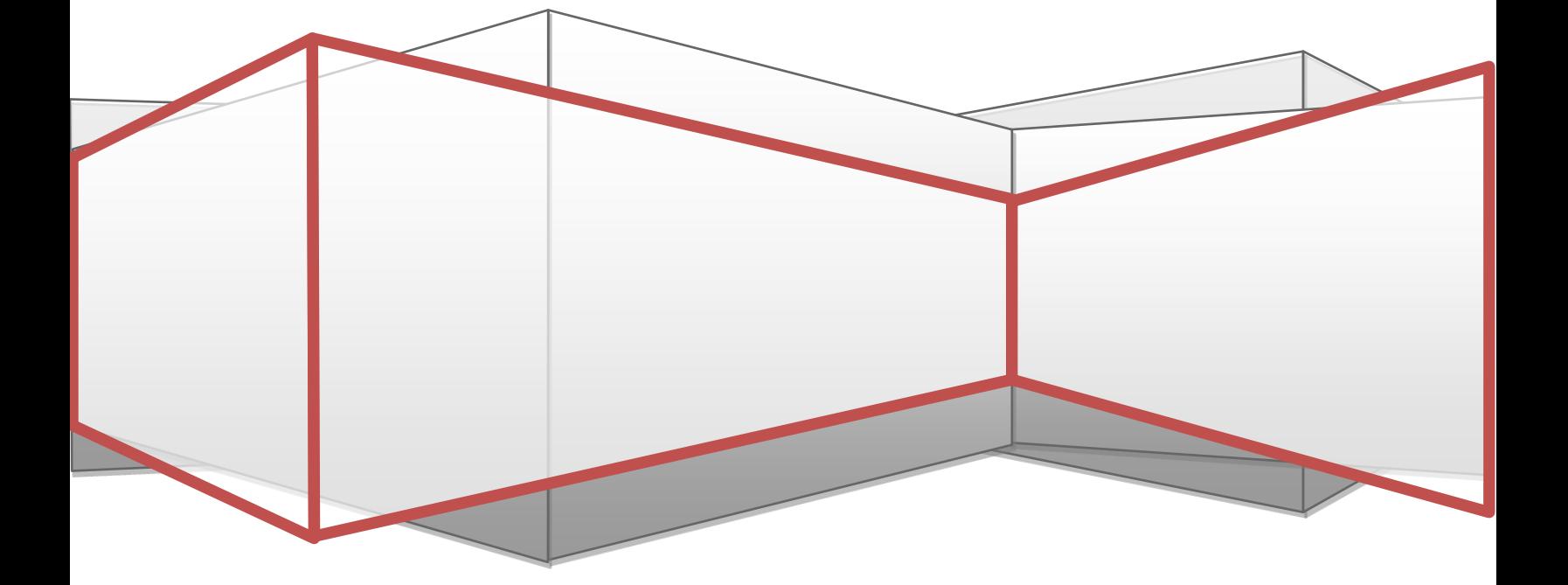

#### **ส าหร ั บผ ้ ูถอ ื หน วยลงท น ่ ุ**

#### **ค ู ม ื อการใช ้ ระบบอน ิ เตอร เน ็ ตเทรดดง ิ ้ ่ ์**

# **สารบัญ**

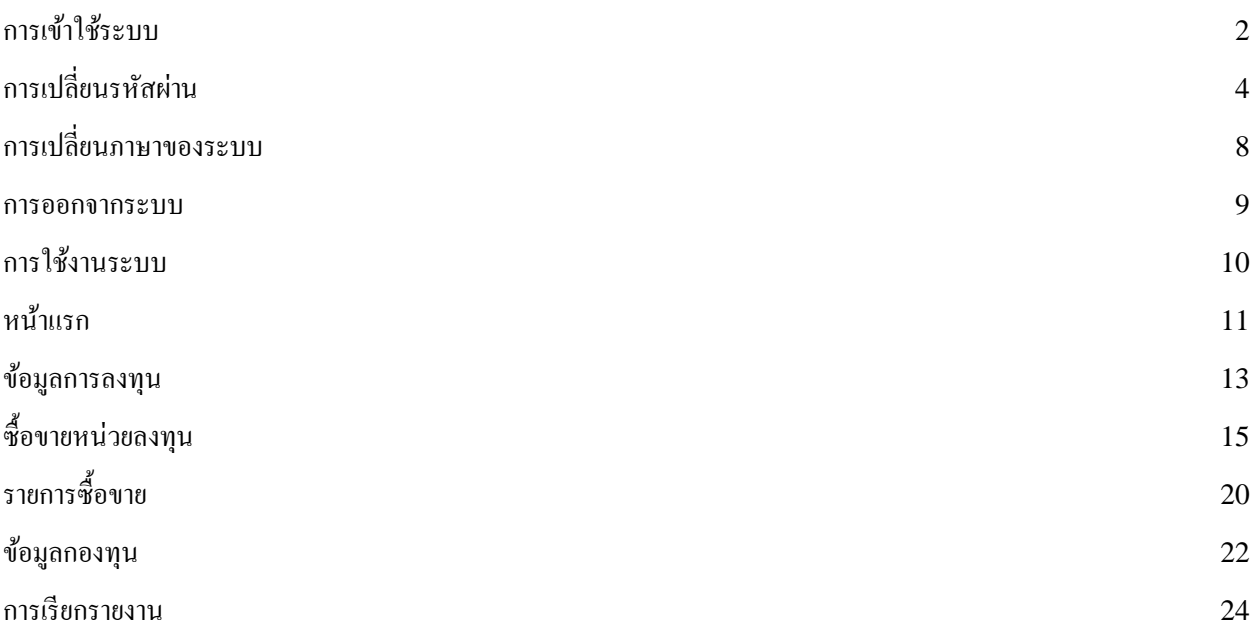

<span id="page-2-0"></span>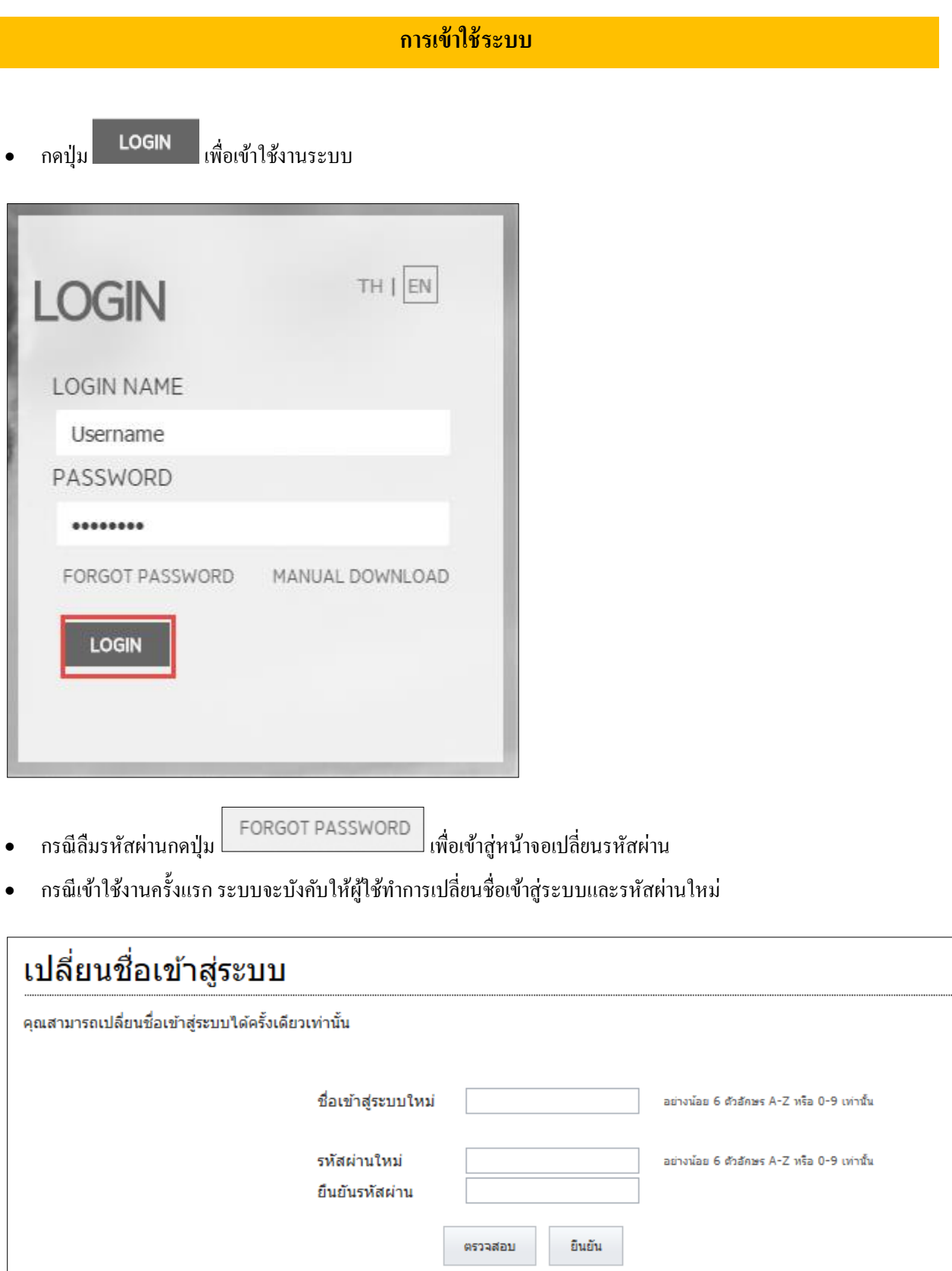

• กรอกชื่อเข้าใช้ระบบที่ต้องการ ซึ่งสามารถกดปุ่ม **| ตรวลอบ |เพื่อตรวจสอบว่าสามารถใช้ชื่อที**่ตั้งใด้หรือไม่ ซึ่งถ้าระบบ ือนุญาตให้ใช้ก็สามารถกดปุ่ม <sup>อินอัน</sup> ได้เลย (หลังจากระบุรหัสผ่านเรียบร้อยแล้ว)

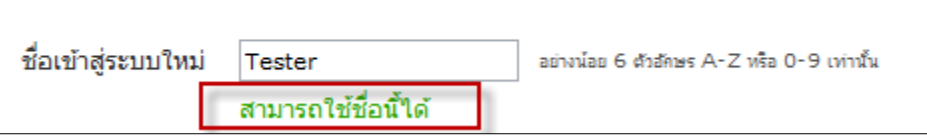

\***หมายเหตุ**ผใู้ชส้ ามารถเปลี่ยนชื่อเขา้ใชร้ะบบไดเ้พียงคร้ังเดียวและชื่อที่ต้งัตอ้งมีความยาวอยา่ งนอ้ย 6 ตัวอักษร และใชแ้ค่ อักษร A-Z หรือ 0-9 เท่าน้นั

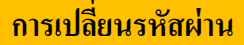

#### <span id="page-4-0"></span>**กรณีลืมรหัสผ่าน**

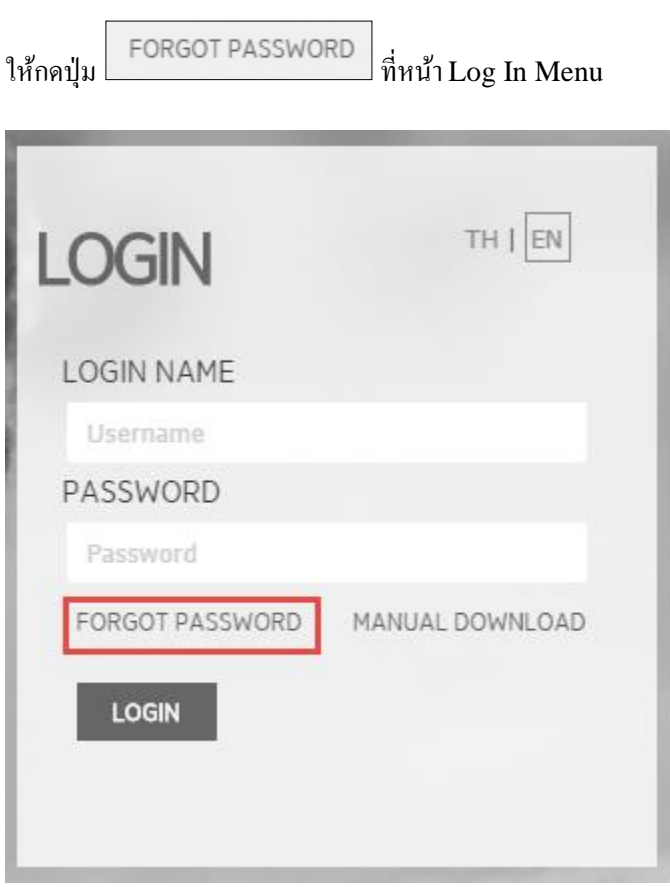

 $\bullet$  ระบบจะแสดงหน้าจอให้กรอกข้อมูลโดยจำเป็นต้องกรอกข้อมูลให้ครบได้แก่ ชื่อเข้าสู่ระบบ ( Log In Name),

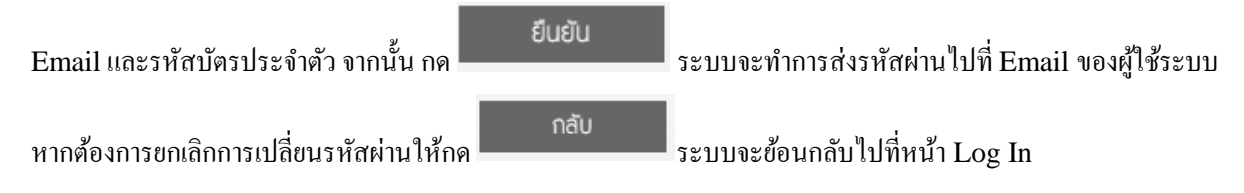

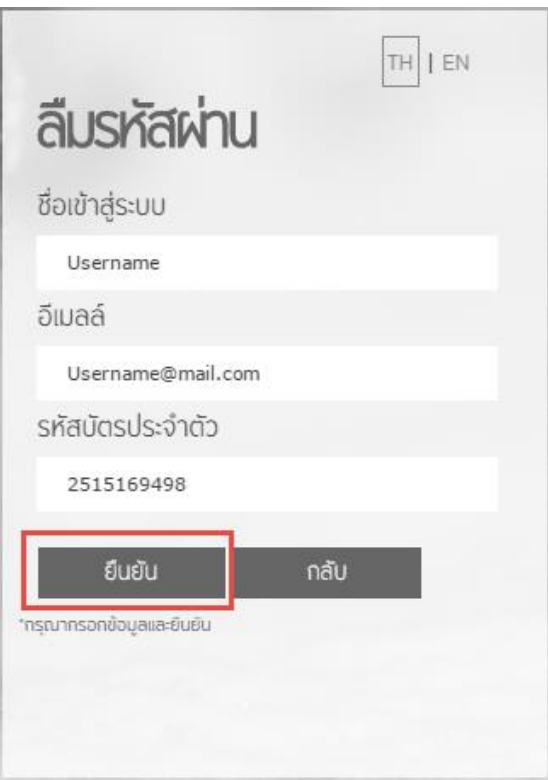

 $\bullet$  ระบบจะทำการ Reset รหัสผ่านของผู้ใช้แล้วส่ง Activation Link ไปที่ Email ของผู้ใช้ให้ดังภาพ

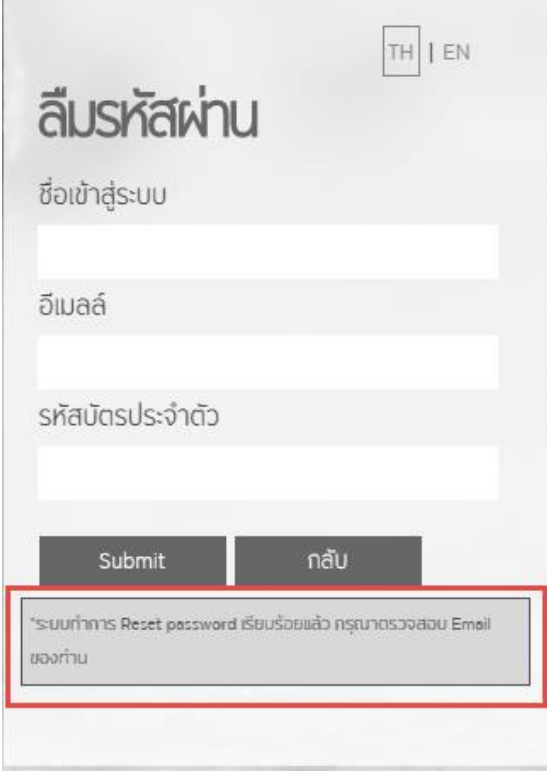

 เมื่อเข้าไปตรวจสอบที่ Email จะพบวา่ ระบบไดส้ ่ง Activation Link มาให้ซึ่งหลังจากกด Link แล้วระบบจะพาไป หน้าจอตั้งรหัสผ่านใหม่ดังภาพ

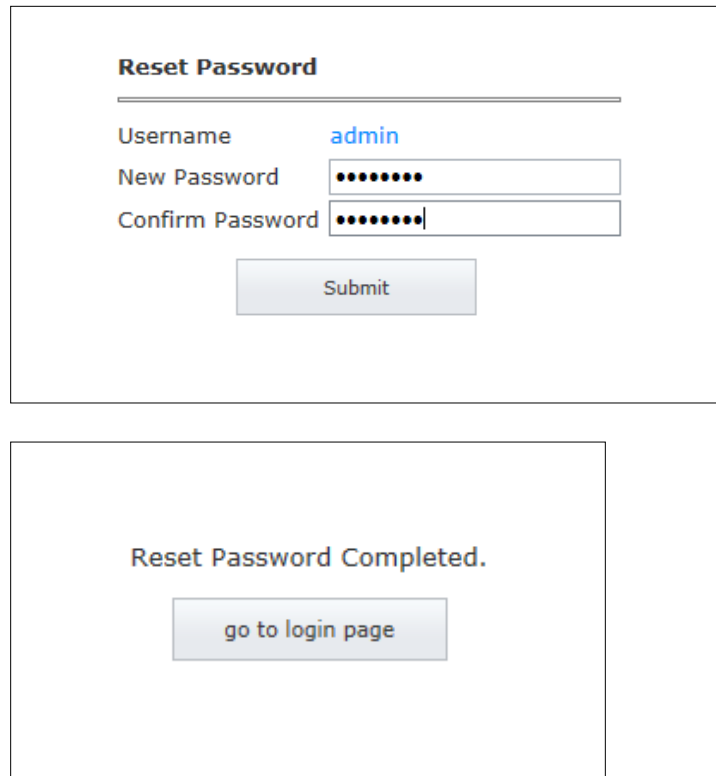

# **กรณีต้องการเปลี่ยนรหัสผ่าน**

เลือกเปลี่ยนรหสัผา่ นที่ดา้นขวาบนของหนา้จอระบบ (กรณีมีการ Reset Password ระบบจะไปที่หนา้น้ีเลย)

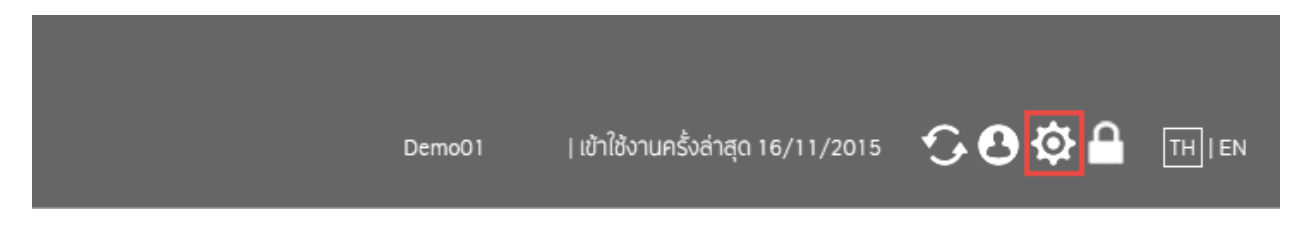

• ระบบจะแสดงหน้าจอเปลี่ยนรหัสผ่านมา ให้กรอกรหัสผ่านปัจจุบัน และรหัสผ่านที่ต้องการ  $\,$ \*หมายเหตุ รหัสผ่านใหม่ต้องมีความยาวอย่างน้อย 8 ตัวอักษรและใช้เฉพาะ A-Z หรือ 0-9 เท่านั้น

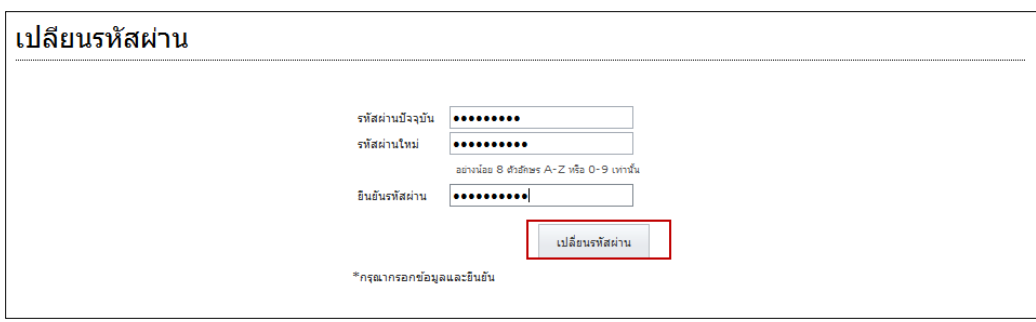

### **การเปลี่ยนภาษาของระบบ**

<span id="page-8-0"></span> ระบบสามารถเปลี่ยนภาษาตามความต้องการใช้งานของผู้ใช้ระบบได้ โดยรองรับภาษาไทยและภาษาอังกฤษ โดยการกด เปลี่ยนภาษาที่มุมขวาบนที่หน้าจอ Login โดยระบบจะ Default ภาษาของระบบเป็นภาษาไทยที่หน้า Login เสมอ

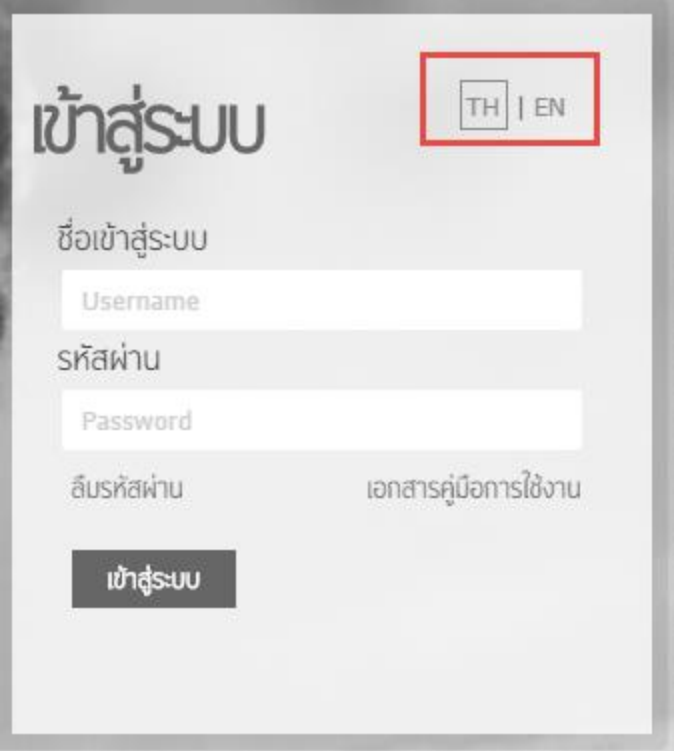

2. กรณีเข้าไปในระบบแล้วต้องการเปลี่ยนภาษา สามารถเลือกเปลี่ยนภาษาได้ที่มุมขวาบน ที่เดียวกับรายละเอียดผู้ใช้ระบบได้ ้อีกด้วย โดยสามารถเปลี่ยนภาษาได้จากมุมนี้ในทุกหน้าจอ

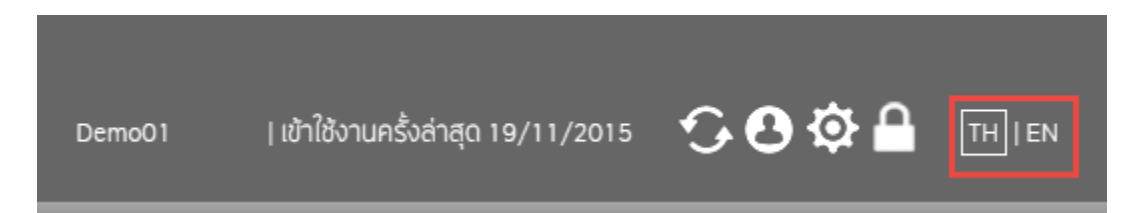

<span id="page-9-0"></span>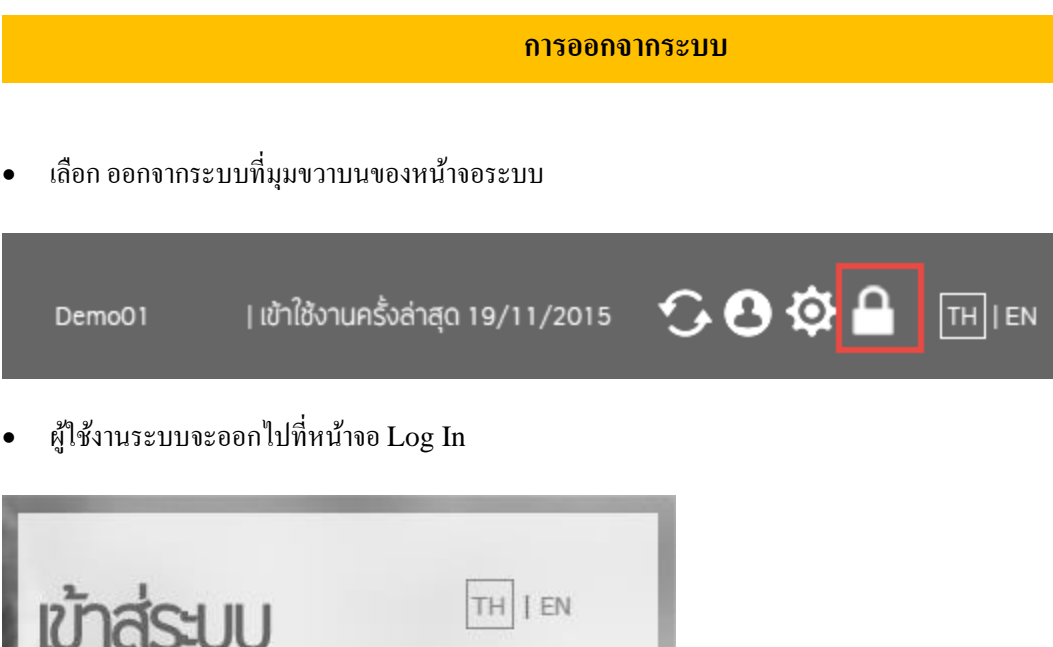

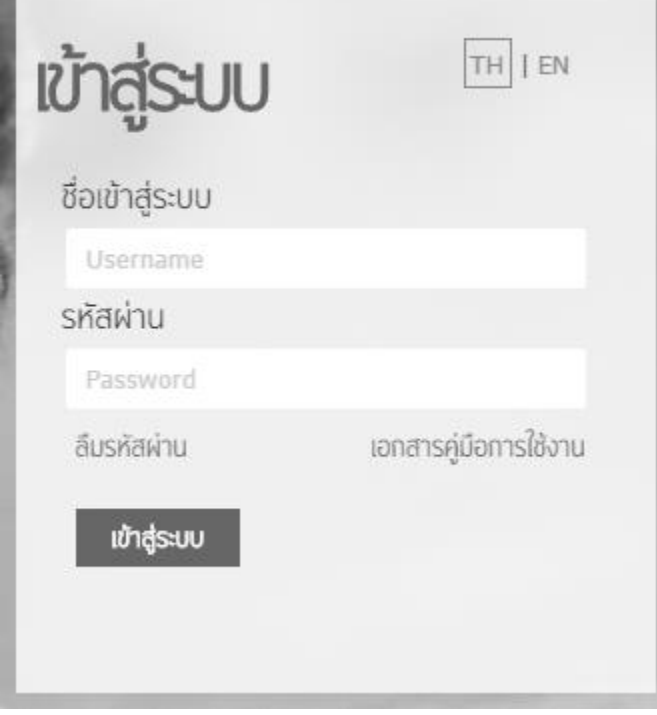

• กรณี Log In เข้าระบบค้างไว้แล้วไม่ได้ใช้งานนานๆ ผู้ใช้จะถูกบังคับให้ออกจากระบบด้วย ดังภาพ

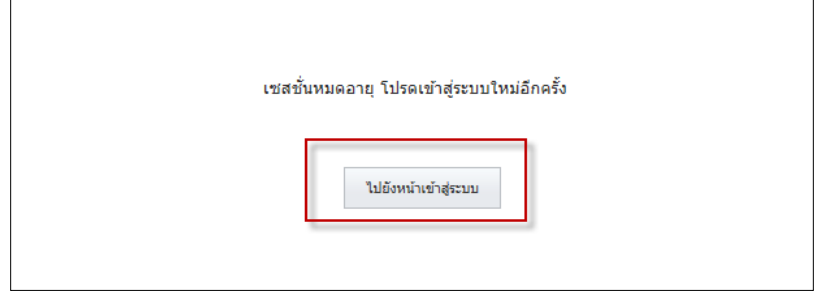

### **การใช้งานระบบ**

<span id="page-10-0"></span>หลังจาก Log In เข้าระบบมาแล้วจะพบกับหน้า คำเตือนสำหรับการใช้งานระบบ

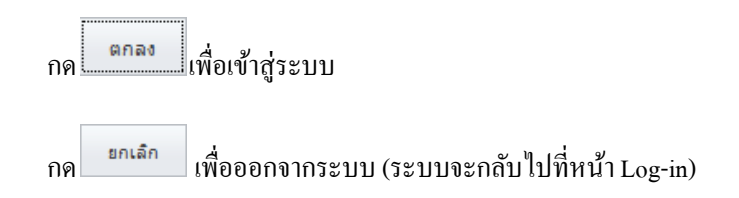

#### **DISCLAIMER**

#### Disclaimer

1. The approval by the Office of the SEC for the establishment and management of mutual funds included in this website does neither constitute the certification by the SEC and the Office of the SEC of the accuracy of information in the prospectus, nor the quarantee of price of investment units offered for sale. 2. Investment contains risks. Investors are advised to study relevant information carefully before making an investment. 3. Investments in mutual fund are not bank deposit and contain certain risk. Investors may receive their investment more or less than its principal and may not be able to redeem or receive redemption amount within specified time. Investors are advised to invest in a unit trust only when deemed suited to his or her investment objectives and that the risk exposure is acceptable. 4.Fund's historical performance does not guarantee returns that can be expected in the future. 5. Investors should review and fully understand information that is presented in the prospectus. The prospectus should be kept for future reference. Please consult your Investor Contact to clarify any issues before investing in the funds. Should investors require additional information, investors may request the prospectus from the management company or selling agent. 6. Investors may examine other relevant issues which may affect their investment decision, such as connected party transactions, at the Securities and Exchange Commission (SEC) or through their website (http://www.sec.co.th) 7. The information on this website, the company has prepared and collected in good faith, and endeavored to use reliable sources to ensure the accuracy thereof. However, Investors wishing to use information on this website for any purpose should exercise due care or acquire supplementary information from other sources to support their consideration

8. Subject only to Retirement Mutual Funds (RMF) and Long Term Equity Mutual Funds (LTF)

8.1Investors are not permitted to transfer, finance, or pledge the units (particularly Retirement Mutual Funds and Long Term Equity

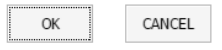

#### ้เมื่อเข้ามาในระบบแล้วจะพบเมนูย่อยๆดังนี้

<span id="page-10-1"></span>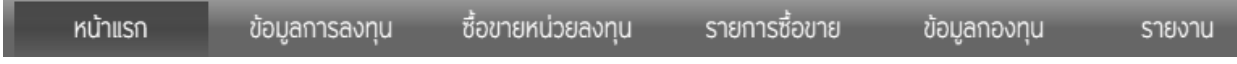

### **หน้าแรก**

• หลังจากกดตกลงที่หน้าคำเตือนแล้ว ระบบจะเปิดหน้านี้มาให้เลย ซึ่งจะแสดงรายละเอียดต่างๆของผู้ใช้ เช่น ชื่อเข้าสู่ระบบ, ชื่อผู้ใช้, รหัสบัตรประจำตัว เป็นต้น

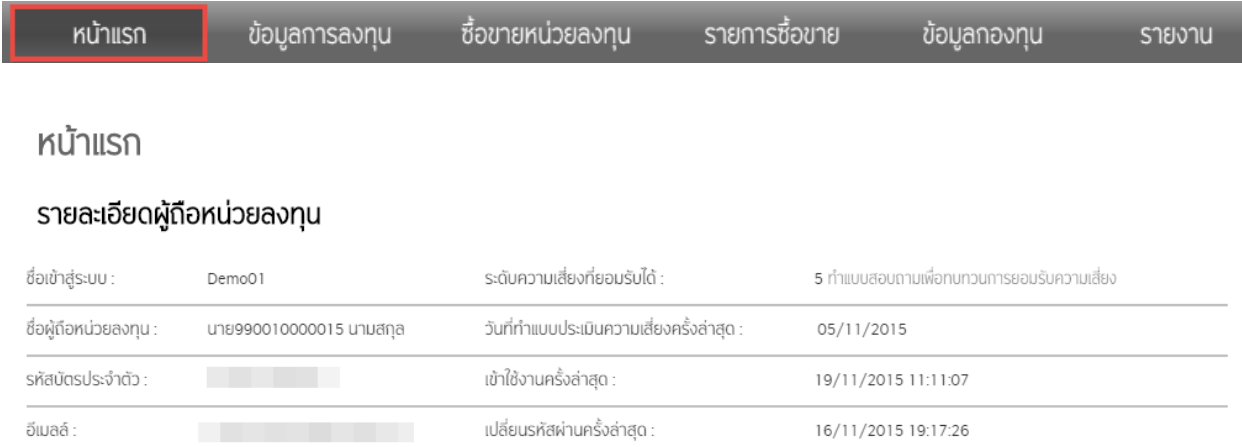

• ผู้ใช้ระบบสามารถทำแบบสอบถามเพื่อคำนวณระดับความเสี่ยงที่ยอมรับใด้ของตนใด้ โดยการคลิ๊กข้อความดังภาพ ระบบ จะแสดงหน้าจอแบบสอบถามให้

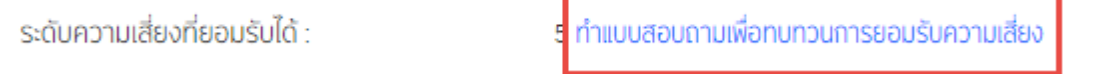

# แบบสอบถาม แบบประเมินระดับความเสี่ยงกองทุน

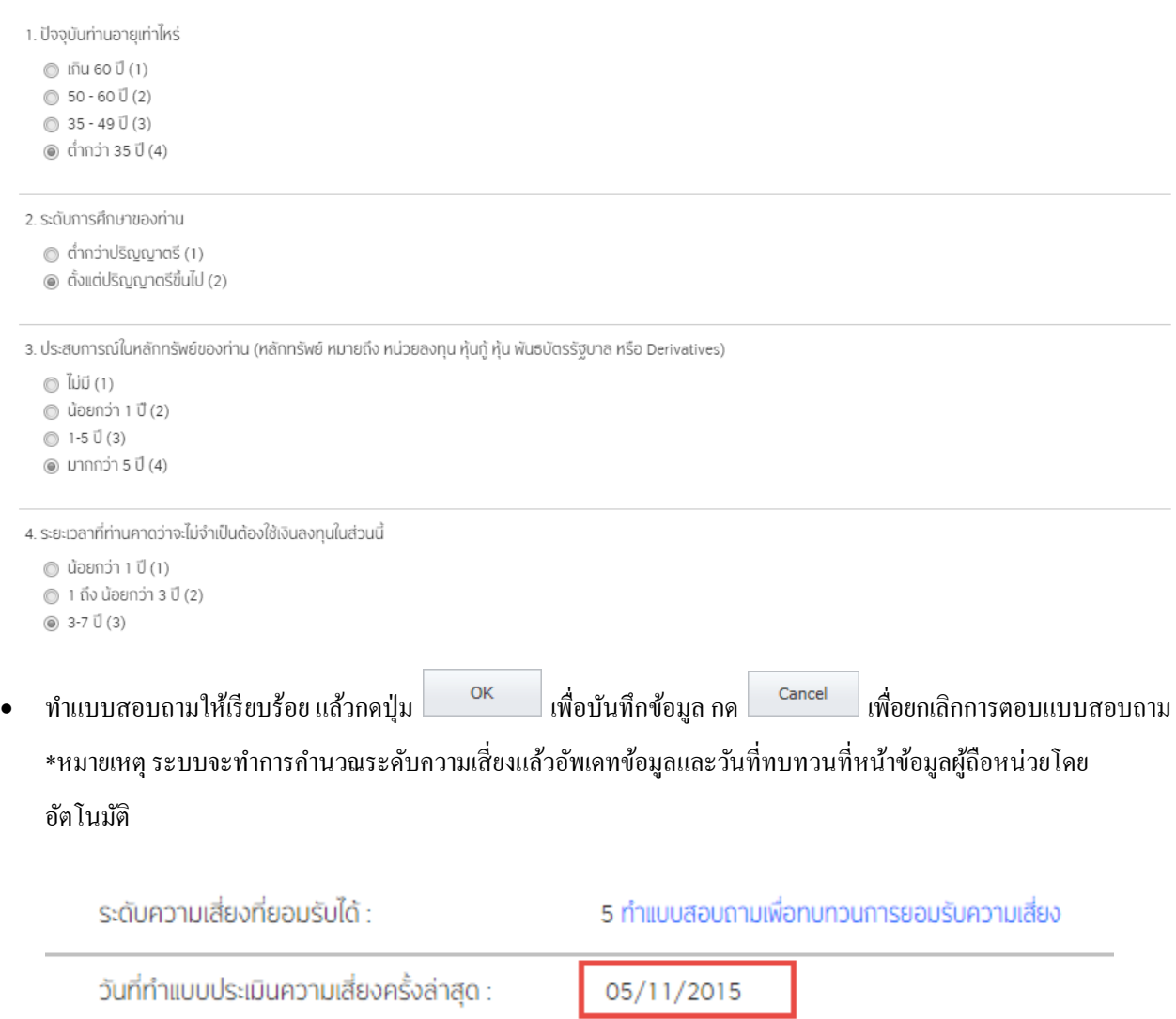

### **ข้อมูลการลงทุน**

<span id="page-13-0"></span>แสดงข้อมูลการลงทุนของผู้ใช้ในแต่ละกองทุน เช่น มูลค่าต้นทุน, มูลค่าทรัพย์สินสุทธิ, ผลประโยชน์ เป็นต้น

เลือก Menu ข้อมูลการลงทุนที่แถบด้านบน

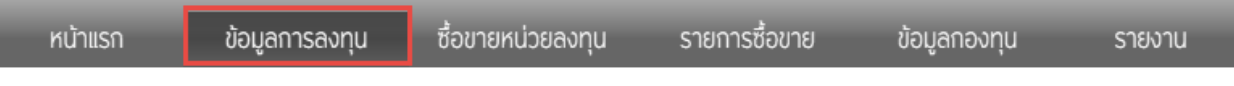

ระบบจะแสดงหน้าจอข้อมูลการลงทุน โดยแบ่งตามกองที่ผู้ใช้ระบบได้ทำการถือครองอยู่

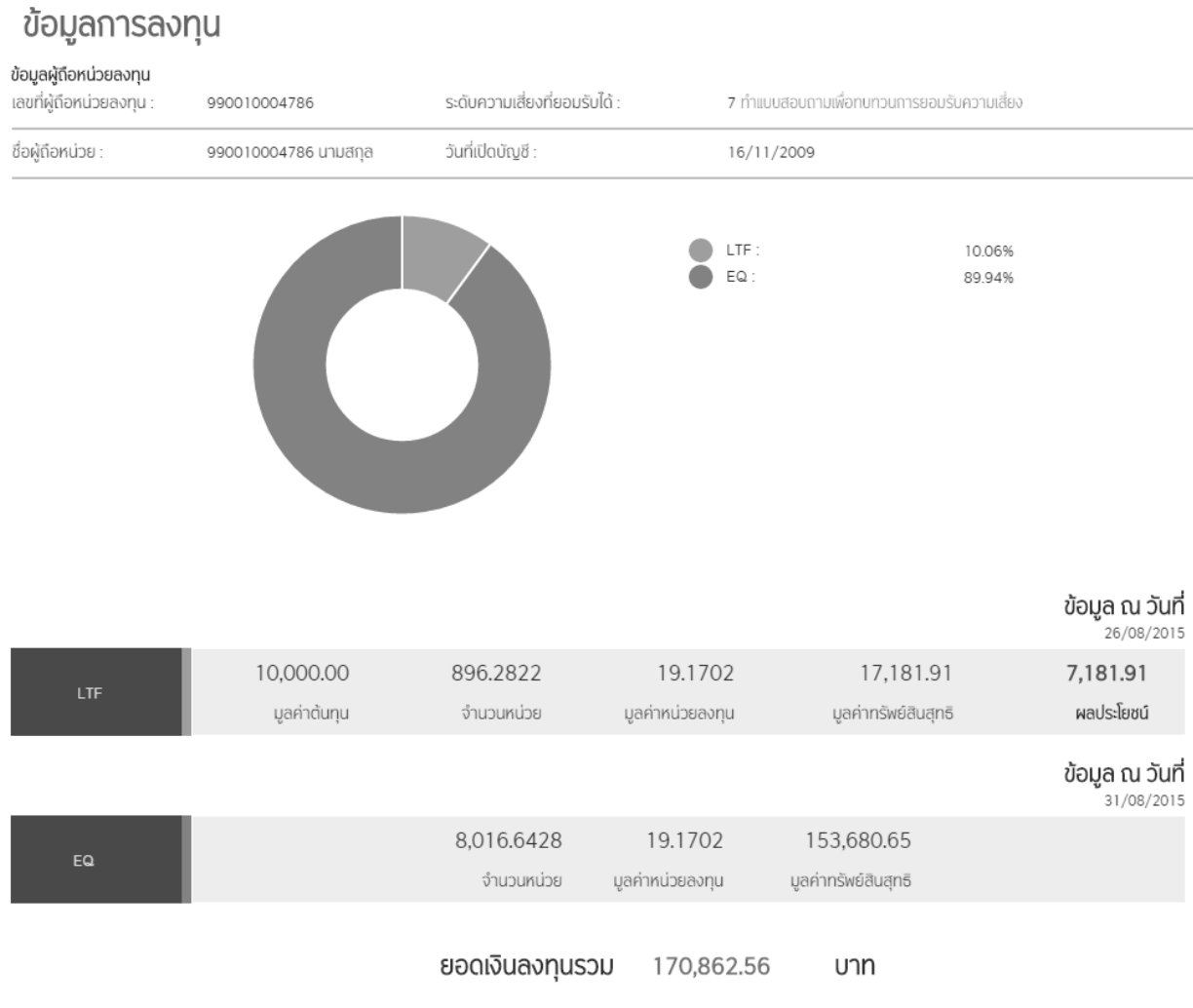

- \* กรณีกองทุนประเภท LTF, RMF แสดงมูลค่าต้นทุนมาให้
- ผู้ใช้สามารถเลือกดูข้อมูลเพิ่มเติมใด้ โดยการคลิ๊กที่ชื่อกองทุน หรือที่ ข้อมูลเพิ่มเติม ดังภาพ

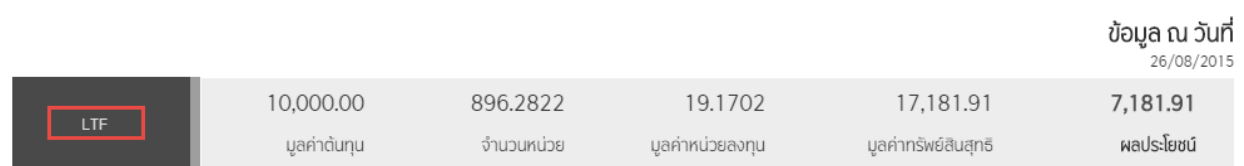

• ระบบจะแสดงรายละเอียดเพิ่มเติมของกองทุนที่เลือก ได้แก่ ยอดเงินคงเหลือ, ข้อมูลเงินปันผล และ ข้อมูลการอายัด / จำนา หน่วยลงทุน โดยการเลือกที่แถบด้านบนของตาราง

ข้อมูลการลงทุนใน LTF

#### ข้อมูลผู้ถือหน่วยลงทุน

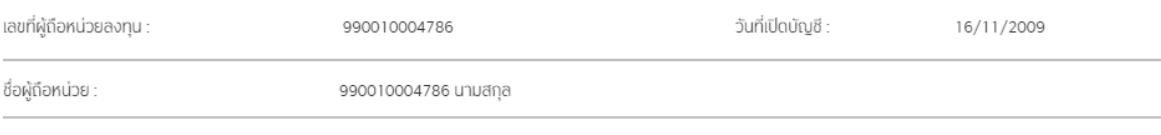

### ข้อมูลการลงทุนใน LTF

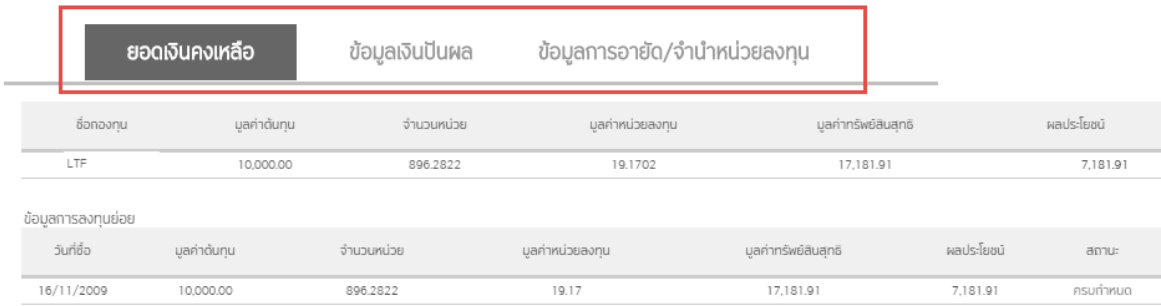

กดปุ่ม <sup>กลับ</sup> เพื่อกลับไปยังหน้าที่แล้ว

# **ซื้อขายหน่วยลงทุน**

<span id="page-15-0"></span>ิสร้างรายการซื้อขายสับเปลี่ยน และ แผนการลงทุนล่วงหน้า

เลือก Menu ซ้ือขายหน่วยลงทุนที่แถบดา้นบน

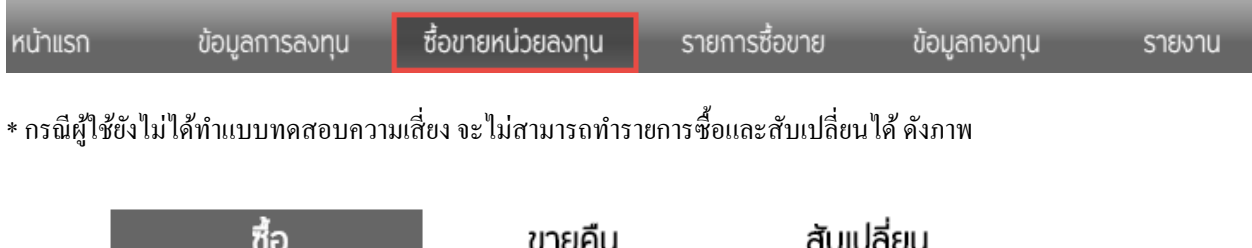

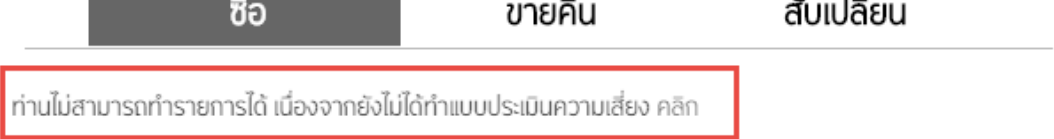

• ระบบจะแสดงหน้าจอซื้อขายหน่วยลงทุน โดยแบ่งตามประเภทการทำรายการเช่น ซื้อ, ขาย และ สับเปลี่ยน โดยแต่ละกอง จะสามารถทำรายการประเภทต่างๆ ได้ขึ้นอยู่กับแต่ละกองทุน

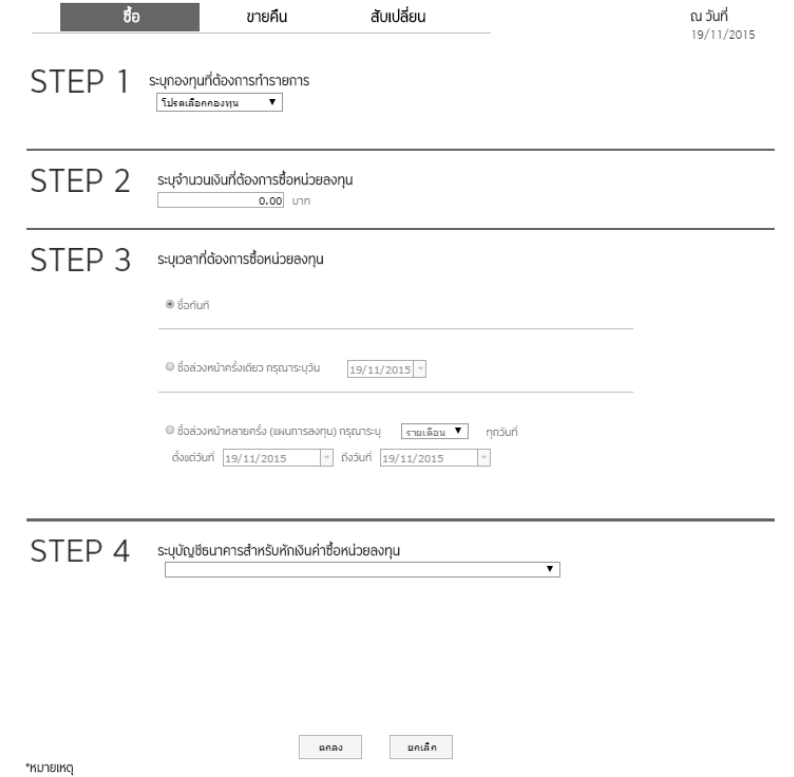

 $\bullet$  ผู้ใช้สามารถกรอกรายการซื้อขายได้ตาม Step ที่กำหนดไว้ได้เลย เมื่อกรอกรายการเสร็จ กด OK เพื่อบันทึกรายการ

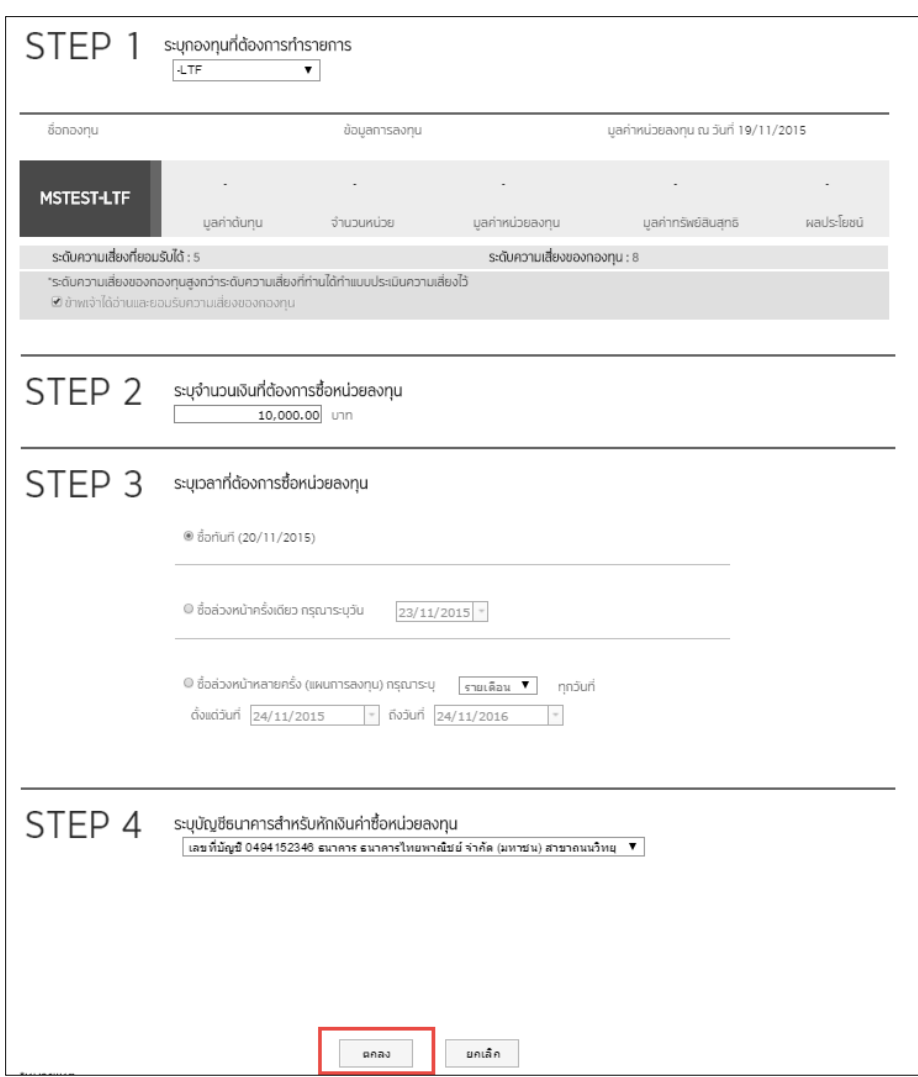

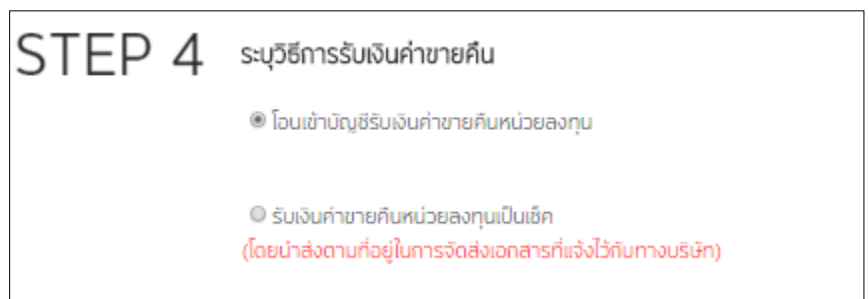

\* กรณีการขายคืน สามารถระบุวิธีการรับเงินค่าขายคืนได้ระหว่าง โอนเงินเข้าบัญชีหรือรับ เป็นเช็ค (กรณีรับเป็นเช็คไม่ต้อง เลือกบัญชี)

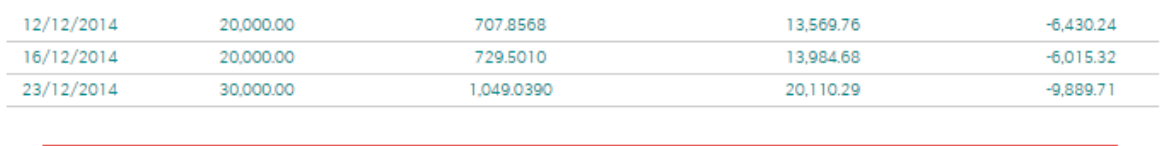

จำนวนหน่วยที่สามารถทำรายการได้ : 36,187.9171 หน่วย ประมาณการจำนวนเงินที่สามารถทำรายการได้ : 693,729.61 บาท

\*กรณี กองทุน LTF ระบบจะมีการแสดงจำนวนหน่วย, จำนวนเงินที่สามารถขายคืนได้และ NAV ณ วันที่ซื้อให้ด้วย

 $*$ กรณี กองทุน RMF ระบบไม่เปิดให้ขายในระบบ Internet Trading

• สามารถทำรายการ Saving Plan ใด้โดยการทำรายการแต่ละประเภทขึ้นอยู่กับข้อกำหนดของกองทุน

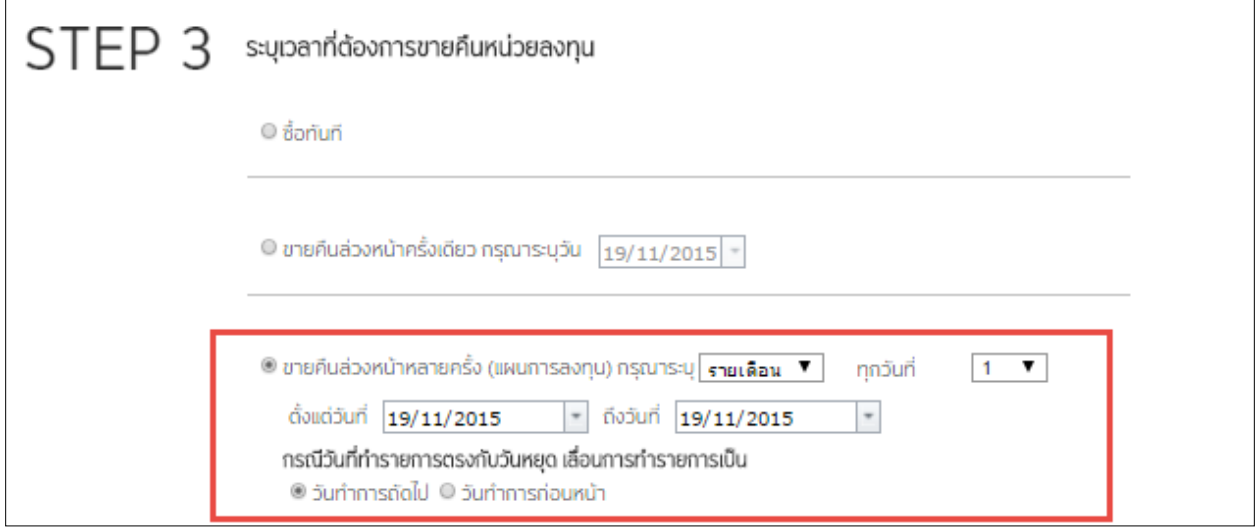

• เมื่อบันทึกรายการแล้วระบบจะแสดงหน้าจอสรุปการทำรายการ เพื่อให้ผู้ใช้ขืนยันความถูกต้องของรายการอีกที โดยการกด ปุ่ ม Confirm เพื่อยืนยันรายการ

# รายการซื้อขาย

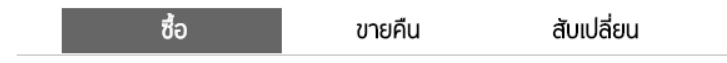

ยืนยันการทำรายการ

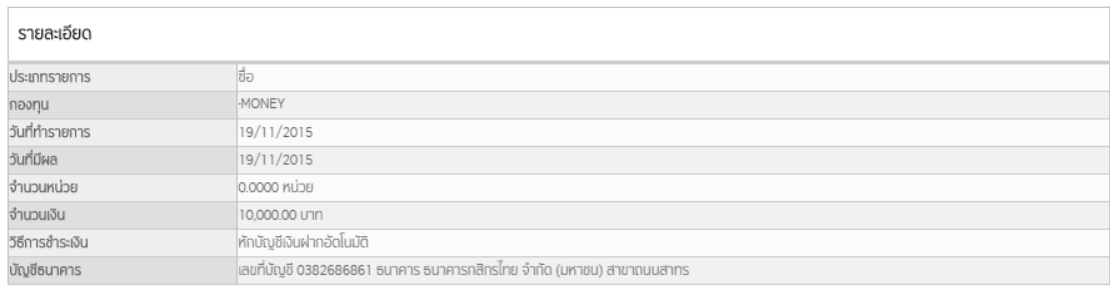

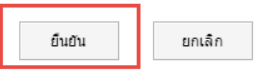

รายการที่บันทึกเรียบร้อยแล้ว ผู้ใช้สามารถไปดูได้ที่หน้า รายการซ้ือขาย

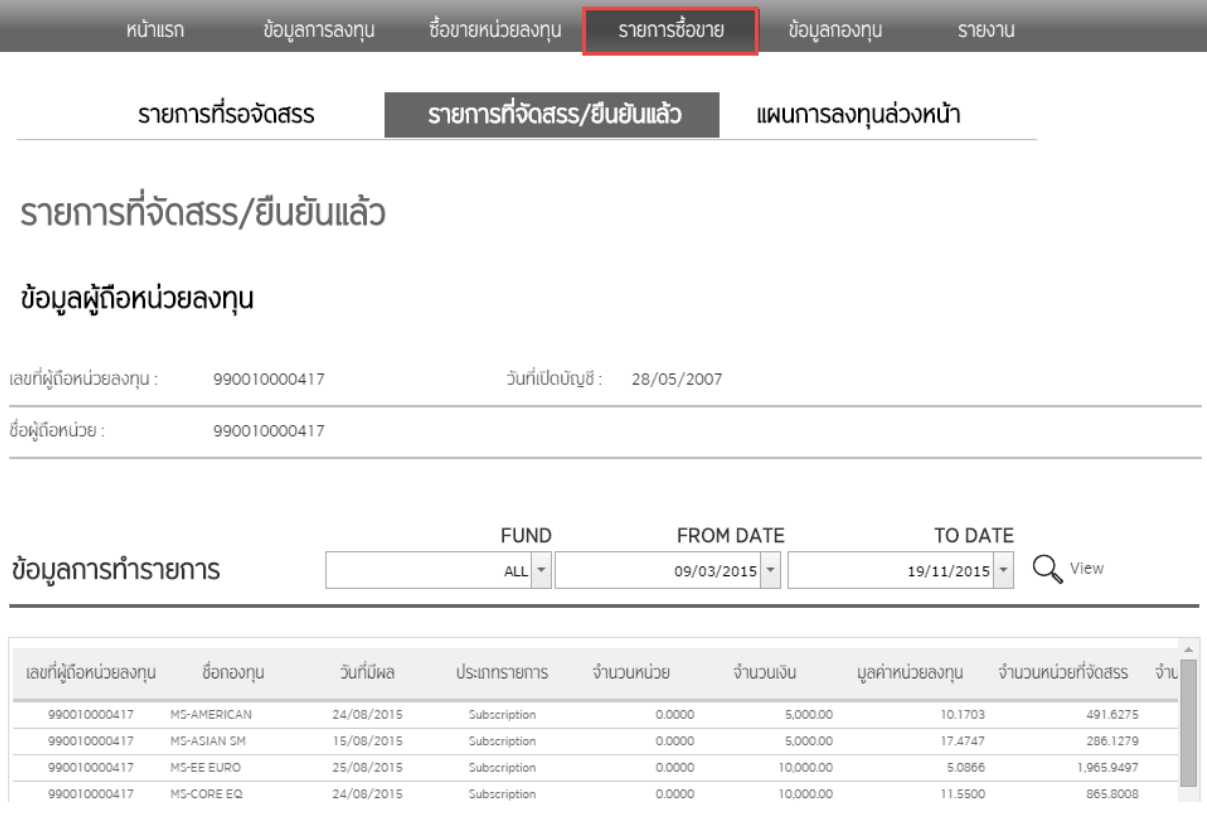

\*กรณีการทำรายการในวันหยุด ระบบจะแสดงวันที่ทำรายการเป็นวันทำการถัดไป และเมื่อลุกค้าบันทึกข้อมูลจะมีแสดงรายการ ใหเ้ห็นก่อน save

• กรณีระดับความเสี่ยงของผู้ลงทุนน้อยกว่ากองทุน หรือ กองทุนเป็นกองทุนที่ลงทุนในต่างประเทศ

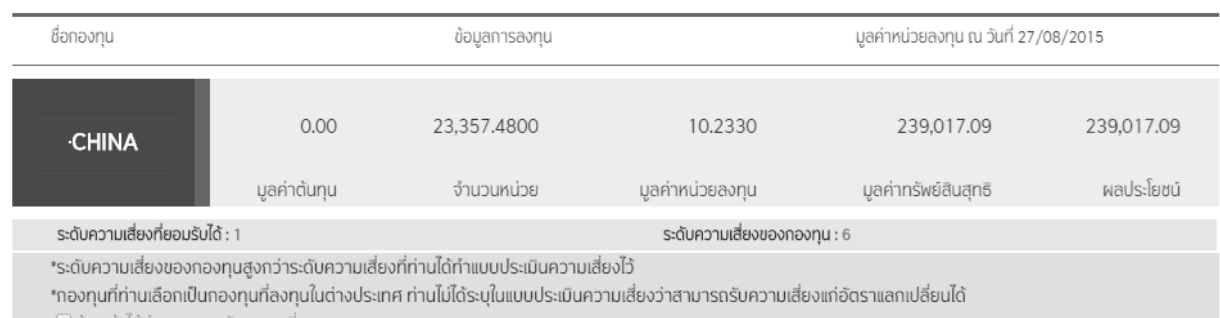

เมื่อท าการเลือกกองทุนระบบจะแสดงข้อความแจ้งเตือนเพื่อให้รับทราบและยอมรับความเสี่ยง โดยมีข้อความ ดังนี้

- **"ระดับความเสี่ยงของกองทุนสูงกว่าระดับความเสี่ยงทที่ ่านได้ทา แบบประเมินความเสี่ยงไว้"**แสดงเมื่อ ระดับความเสี่ยงกองทุนมากกว่าระดับความเสี่ยงที่ผู้ลงทุนได้ทำการประเมินไว้
- **"กองทุนที่ท่านเลอืกเป็นกองทุนทลี่ งทุนในต่างประเทศ ท่านไม่ได้ระบุในแบบประเมินความเสี่ยงว่า สามารถรับความเสี่ยงแก่อัตราแลกเปลี่ยนได้"**แสดงเมื่อกองทุนที่เลือกเป็ นกองทุนที่ลงทุนใน ต่างประเทศและผลู้งทุนไม่ไดย้อมรับความเสี่ยงอตัราการแลกเปลี่ยนในแบบประเมินความเสี่ยง

#### **รายการซื้อขาย**

<span id="page-20-0"></span>แสดงรายละเอียดการทา รายการของผใู้ชต้ามช่วงวนัและกองทุน

เลือก Menu รายการซื้อขายย้อนหลังที่แถบด้านบน

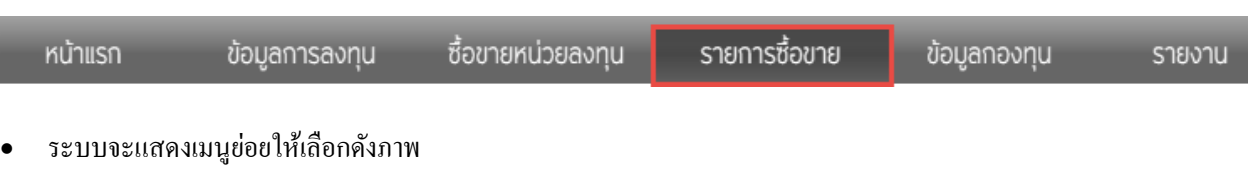

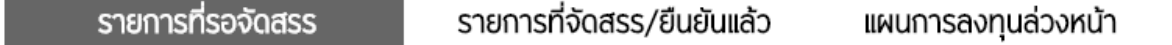

 เมนู รายการที่รอจัดสรรจะแสดงรายการซ้ือ/ขายยอ้นหลงัที่รอการจดัสรรอยู่(แสดงสถานะเป็น รอจดัสรร)และสามารถ ยกเลิกการทำรายการได้ที่หน้านี้ โดยการกดที่เครื่องหมาย\_<del>\_\_\_</del>\_

#### ข้อมูลการทำรายการ

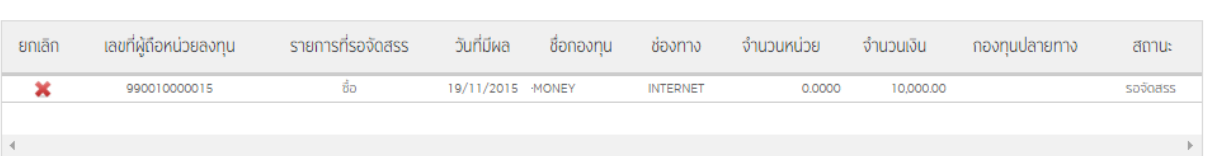

 เมนูรายการที่จดัสรร/ยนืยนัแลว้ จะแสดงรายการที่ผา่ นการจดัสรรเรียบร้อยแลว้ (รวมรายการ Cancel ต่างๆดว้ย)โดย สามารถเลือกกองทุนที่ต้องการตรวจสอบรายการที่ Fund (ค่าต้งัตน้ของระบบน้นัจะแสดงรายการของทุกกอง (ALL)) และเลือกช่วงวันที่ต้องการตรวจสอบการทำรายการ ที่ From Date และ To Date

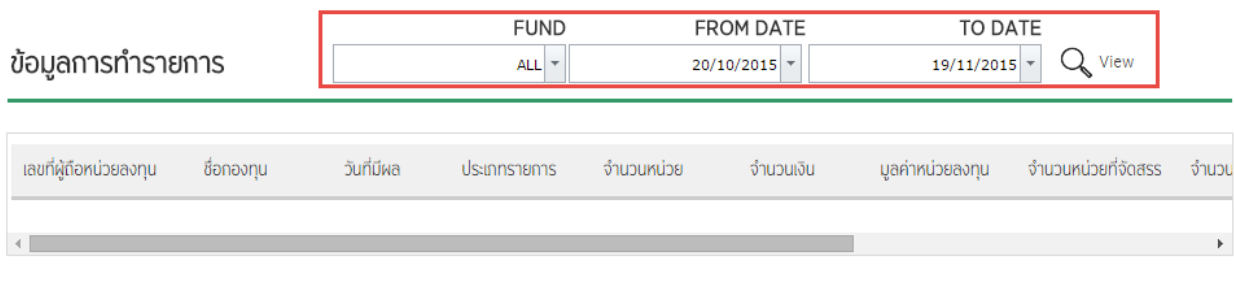

กดปุ่ม  $\Box$  view ระบบจะแสดงรายการที่เคยทำจากกองทุนและช่วงวันที่ผู้ใช้ได้เลือกไว้

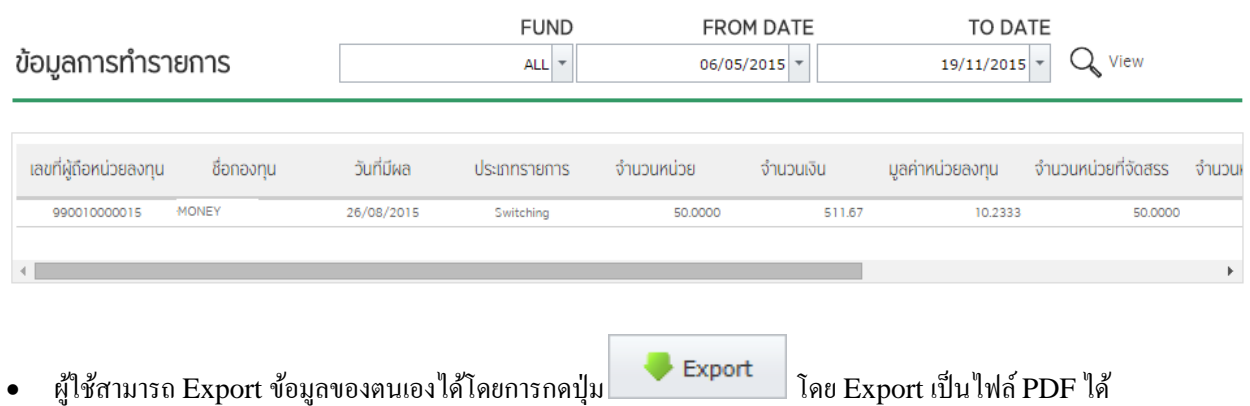

• เมนู แผนการลงทุนล่วงหน้า จะแสดงรายการซื้อ/ขาย ของรายการ Saving Plan และสามารถยกเลิกการทำรายการได้ที่ หนา้น้ีโดยการกดที่เครื่องหมาย (รายการที่รออนุมตัิจะเป็นการลบรายการน้นั เลย ส่วนที่ใชง้านอยจู่ ะเป็นการ Cancel)

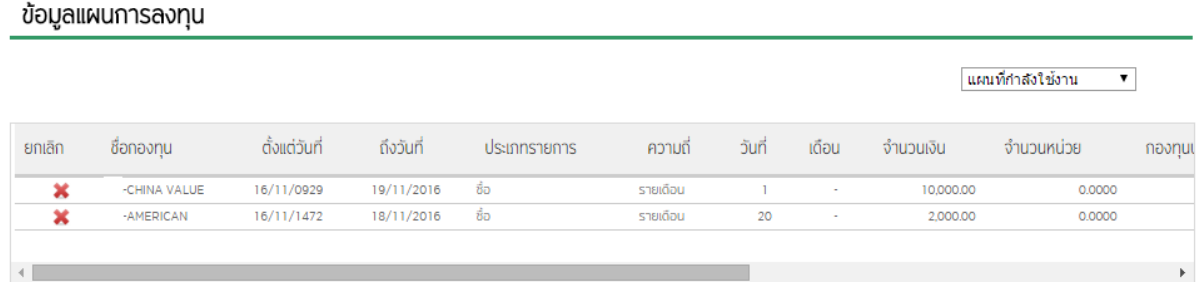

### **ข้อมูลกองทุน**

<span id="page-22-0"></span>แสดงขอ้มูลทวั่ ไปของกองทุน เพื่อประกอบการตัดสินใจในการลงทุน

 $\bullet$  เลือก Menu รายการซื้อขายสับเปลี่ยนที่แถบด้านบน

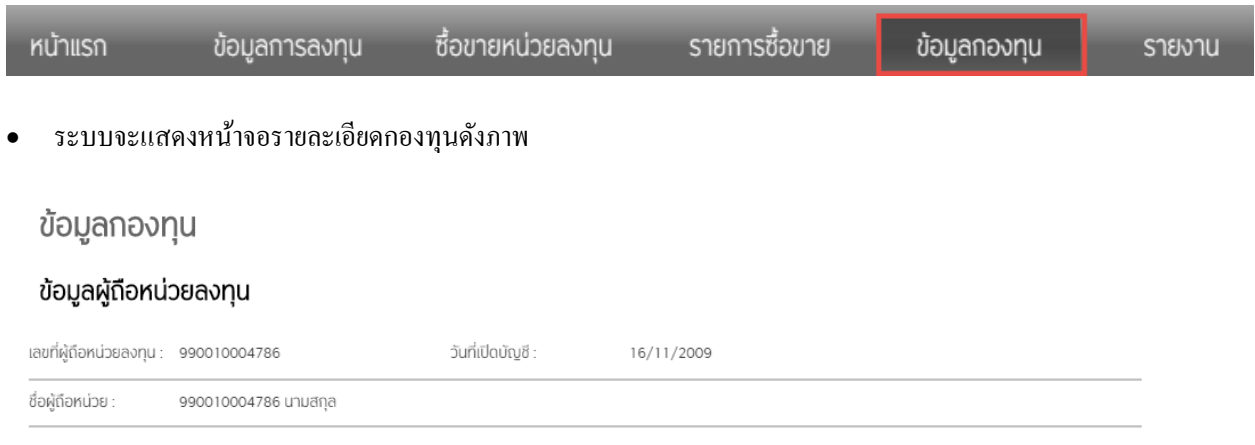

#### ข้อมูลกองทุน

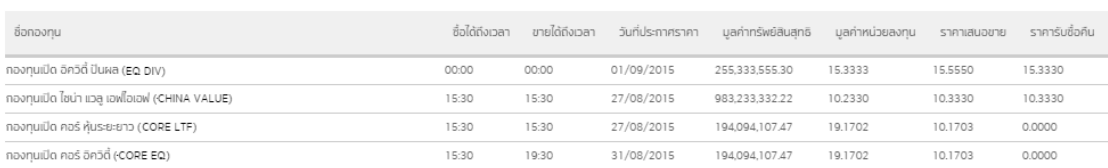

# • ผู้ใช้งานสามารถคลิ๊กที่ชื่อกองทุน เพื่อรายละเอียดเพิ่มเติมของกองทุนนั้นๆได้

### ข้อมูลกองทุน

#### ข้อมูลผู้ถือหน่วยลงทุน

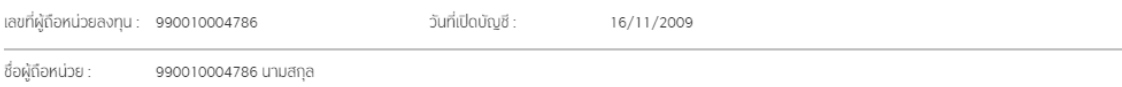

#### ข้อมูลกองทุน

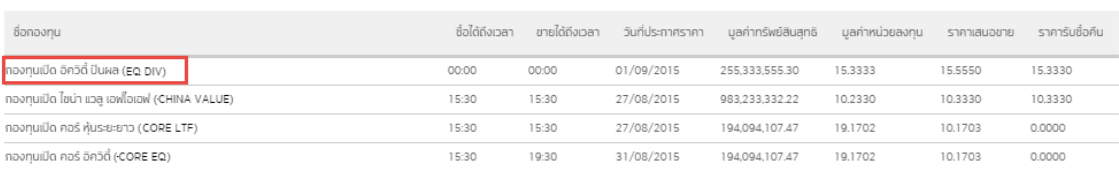

ระบบจะแสดงรายละเอียดเพิ่มเติมต่างๆของกองทุนที่เลือก

# ข้อมูลกองทุน (DIV)

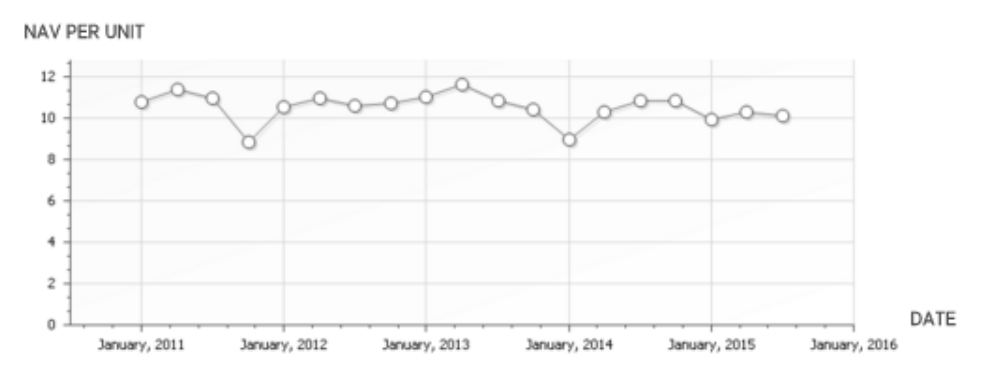

#### ข้อมูล

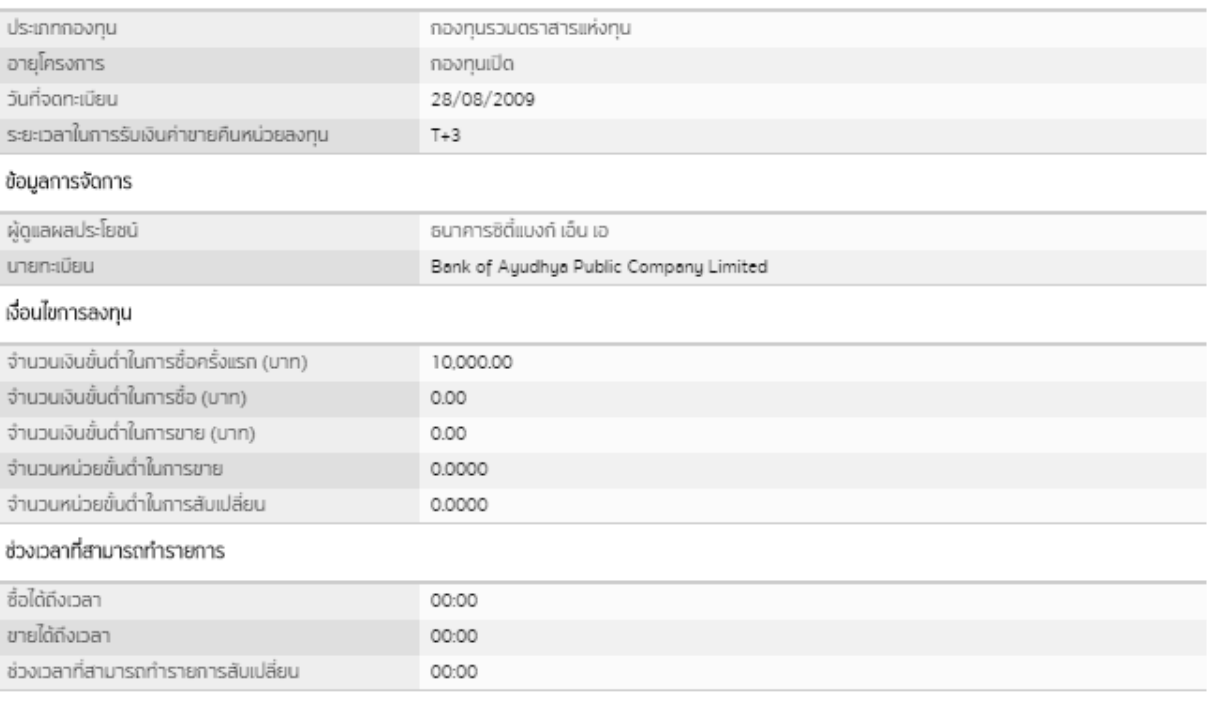

กลับ

กดปุ่ม <sup>กลับ</sup> เพื่อกลับไปยังหน้าที่แล้ว

<span id="page-24-0"></span>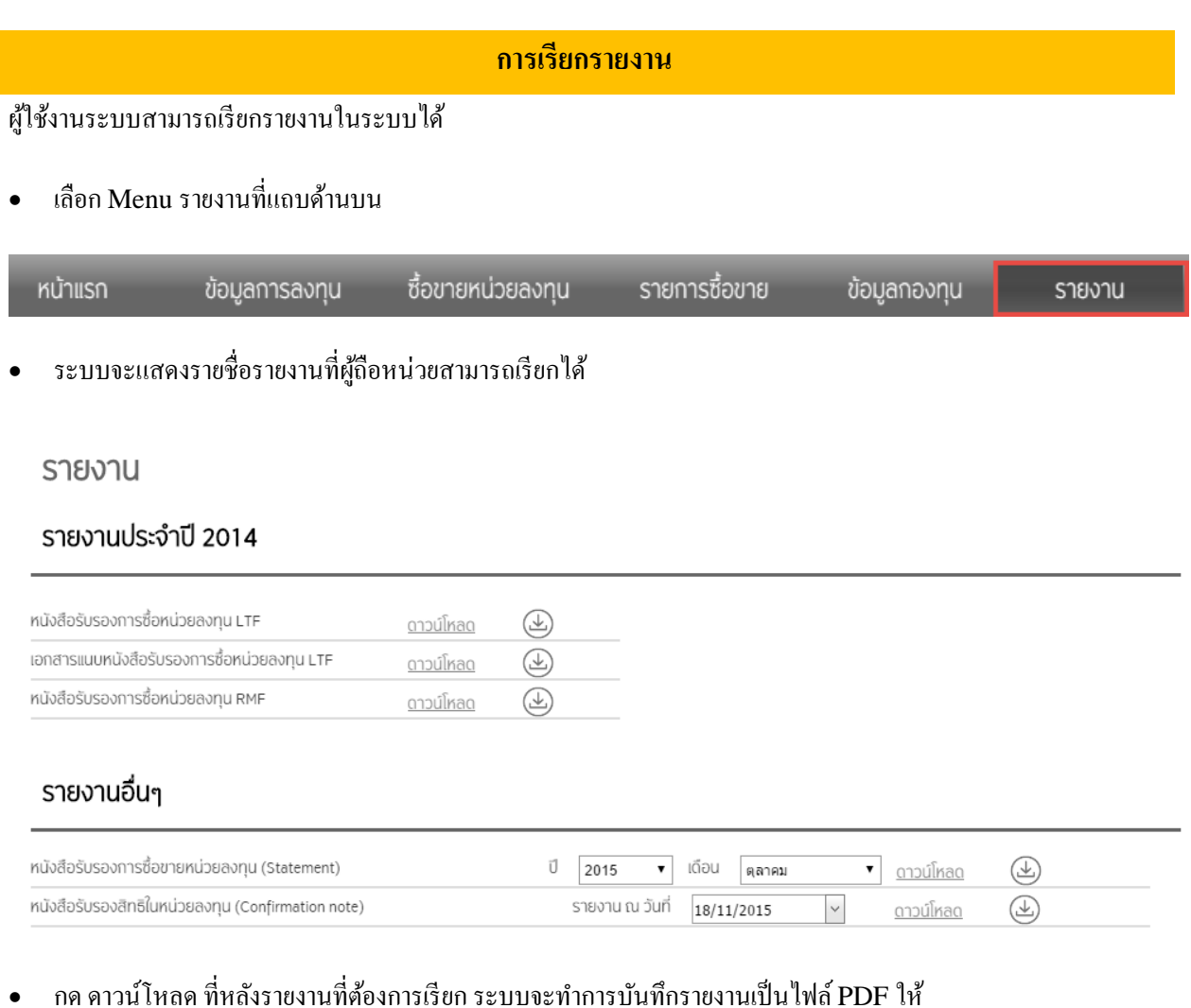

# รายงาน

# รายงานประจำปี 2014

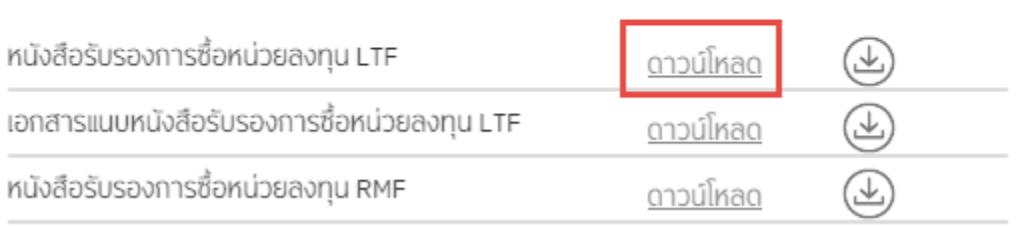